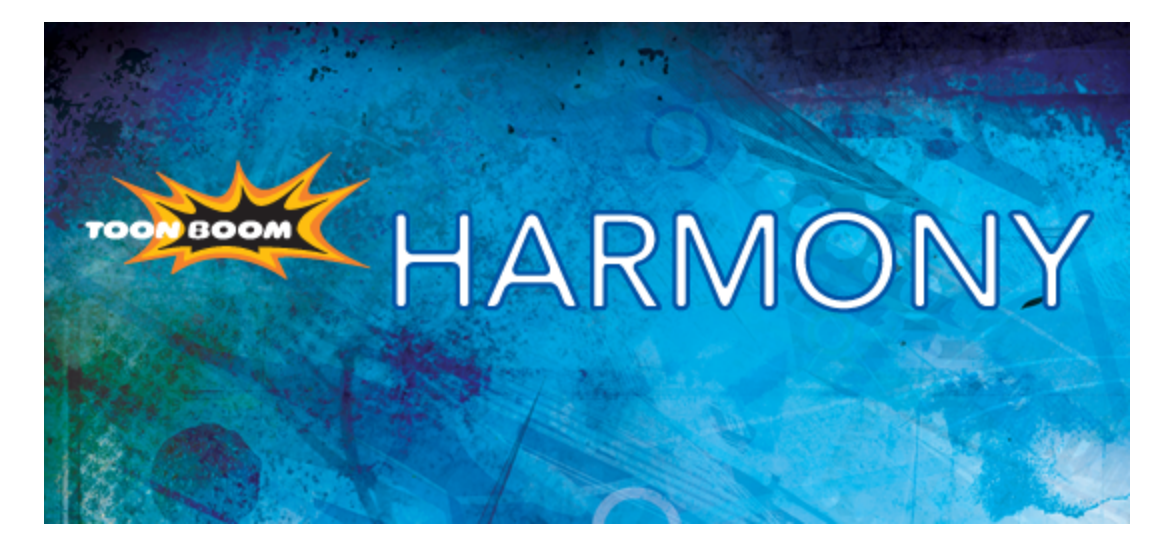

<span id="page-0-0"></span>**Toon Boom Harmony 10.3 Scripting Guide**

## <span id="page-1-0"></span>**Legal Notices**

Toon Boom Animation Inc. 4200 Saint-Laurent, Suite 1020 Montreal, Quebec, Canada H2W 2R2

Tel: +1 514 278 8666 Fax: +1 514 278 2666

#### [toonboom.com](http://www.toonboom.com/)

#### **Disclaimer**

The content of this guide is covered by a specific limited warranty and exclusions and limit of liability under the applicable License Agreement as supplemented by the special terms and conditions for Adobe®Flash® File Format (SWF). For details, refer to the License Agreement and to those special terms and conditions.

The content of this guide is the property of Toon Boom Animation Inc. and is copyrighted.

Any reproduction in whole or in part is strictly prohibited.

#### **Trademarks**

Toon Boom® Harmony™

#### **Credits**

Art Development: Shabana Ali, Marie-Eve Chartrand, Tania Gray, Annie Rodrigue, Anouk Whissell

Technical Editing: Peter Cawthorne, Pamela Grimaud, Liven Tam

Technical Review: Joel Baril, Marc Bégin, Marc-André Bouvier-Pelletier, Lindsay Brown, Steven Masson. Lori Sponagle, Elke Starck, Lilly Vogelesang

Technical Writing: Shabana Ali, Marc-André Bouvier-Pelletier, Marie-Eve Chartrand, Christopher Diaz, Annie Rodrigue, Anouk Whissell

#### **Publication Date**

2013-12-10

Copyright © 2013 Toon Boom Animation Inc., a Corus® Entertainment Inc. company. All rights reserved.

PUSG701HAR103EN

## <span id="page-2-0"></span>**Contents**

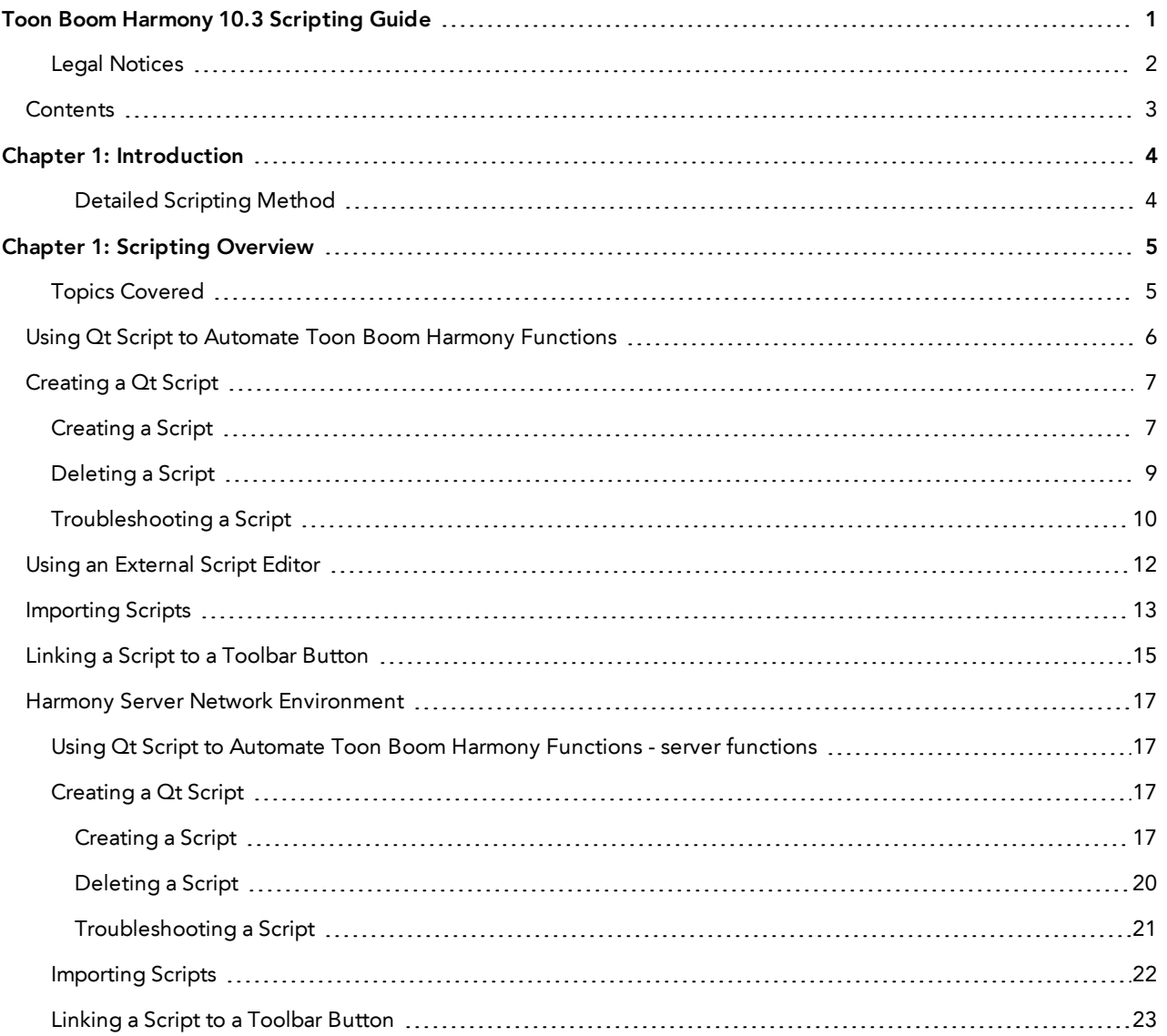

# <span id="page-3-0"></span>**Chapter 1: Introduction**

In the Scripting guide you will find information which helps you to understand how to use Qt Script, the scripting language supported by Toon Boom Harmony.

Toon Boom Animation has changed the scripting language.

- Scripting language used in Harmony 10.3**: Qt script**
- Reason for changing the scripting language: **better and faster scripting environment**

Toon Boom Animation has changed the scripting language to Qt Script from QSA used in earlier versions. Script's storage is now done as plain text, **\*.js** instead of **\*.qsa** format.

This change to the api was made in the interests of improving the software so that it could support 64-bit platforms. As always, we have made every effort to enable backward compatibility between this version and earlier versions which used QSA script.

- Simple functions should port seamlessly.
- Class definitions must follow the new QT Script syntax, so that existing scripts may be modified.

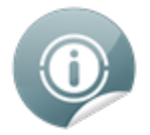

Detailed instructions on moving QSA script to Qt Script can be found in the **"Moving from QSA to Qt Script"** documentation at this link:

• <http://qt-project.org/doc/qt-4.8/porting-qsa.html>

For a general overview of the QT UI toolkit, refer to the following:

• <http://qt-project.org/doc/qt-4.8/index.html>

For a tutorial on coding in JavaScript, refer to the following:

• <http://docs.oracle.com/javase/tutorial/java>

### <span id="page-3-1"></span>**Detailed Scripting Method**

- Harmony Script Interface [Documentation](http://docs.toonboom.com/help/scripting-10.3/script/)
- **Script Module [Documentation](http://docs.toonboom.com/help/scripting-10.3/scriptmodule/)**
- **DbScript [Documentation](http://docs.toonboom.com/help/scripting-10.3/dbscript/)**

# <span id="page-4-0"></span>**Chapter 1: Scripting Overview**

Qt Script provides access to many of the functions supported in the interface. With Qt Script, you can automate a number of Harmony functions to speed the completion of various repetitive tasks.

To use scripts prepared by other users, you must import those scripts into your preferences.

You can add buttons to the Scripting Tools toolbar so that you can access them easily. They will appear to the right of the default Scripting Tools toolbar buttons.

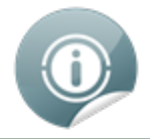

If you are working in a network [environment,](#page-16-0) refer to Harmony Server Network Environment on page 17.

### <span id="page-4-1"></span>**Topics Covered**

- Using Qt Script to [Automate](#page-5-0) Toon Boom Harmony Functions on the next page
- [Creating](#page-6-0) a Qt Script on page 7
- Using an [External](#page-11-0) Script Editor on page 12
- [Importing](#page-12-0) Scripts on page 13
- Linking a Script to a [Toolbar](#page-14-0) Button on page 15

## <span id="page-5-0"></span>**Using Qt Script to Automate Toon Boom Harmony Functions**

Qt Script provides access to many of the functionalities supported in the Harmony interface.

Qt Script is an object-oriented scripting language based on the ECMAScript standard, like JavaScript and JScript. However, there are some differences that distinguish it from these scripting languages, which are familiar to web programmers.

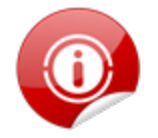

If you are working in a network [environment,](#page-16-1) refer to the topic Using Qt Script to Automate Toon Boom Harmony Functions - server functions on page 17.

#### **Related Topics**

• Scripting [Overview](#page-4-0) on the previous page

## <span id="page-6-0"></span>**Creating a Qt Script**

Use the Script Editor to create Qt scripts for Harmony.

This section is divided as follows:

- [Creating](#page-6-1) a Script below
- [Deleting](#page-8-0) a Script on page 9
- <span id="page-6-1"></span>• [Troubleshooting](#page-9-0) a Script on page 10

## **Creating a Script**

#### **To create a script:**

**1.** Open the Script Editor by going to the top menu and selecting **Windows > Script Editor**. The Script Editor view opens listing all the JavaScript files.

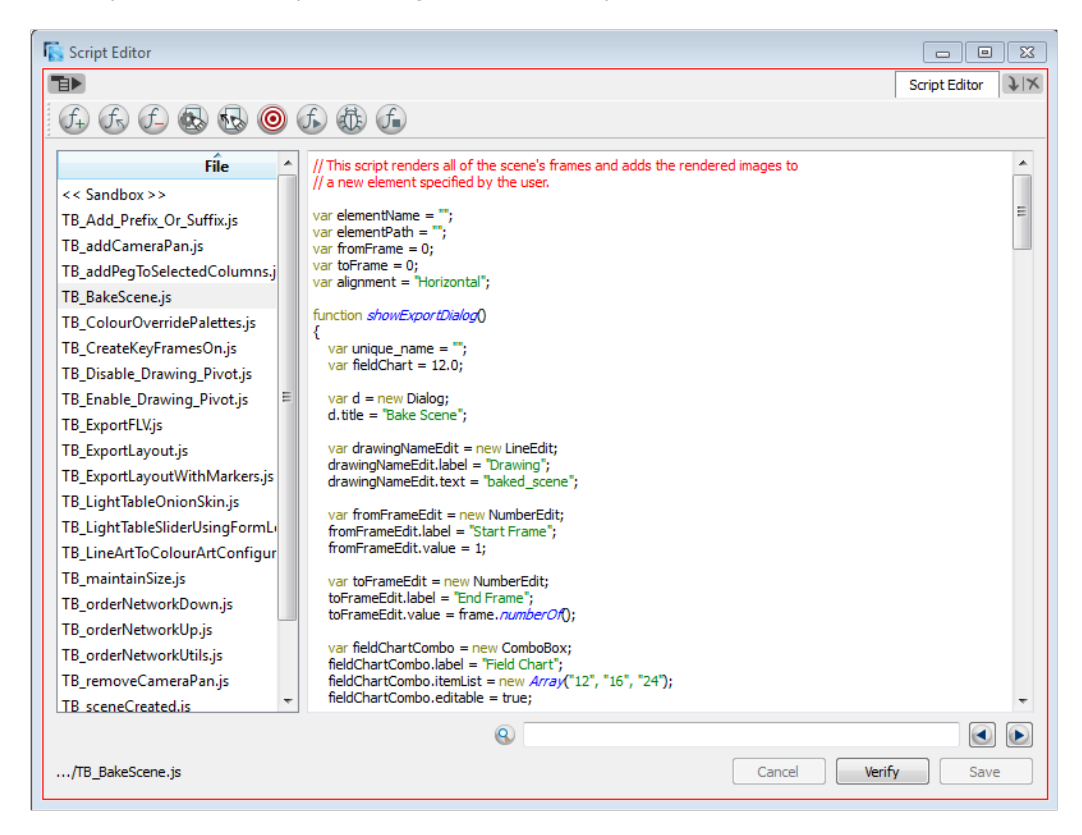

**2.** From the View menu  $\mathbf{B}$  select **File > New Script** or from the Script Editor toolbar, click on the **New Script**  $(f_+)$  button. (If you do not see the Script Editor toolbar, go to the top menu and select **Windows** > **Toolbars > Script Editor**).

The New Script dialog box appears.

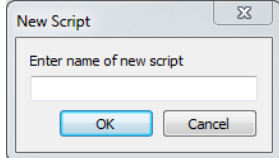

**3.** Enter a name in the Enter name of new script field and click on **OK**.

The name of your script appears in the File column of the Script Editor view.

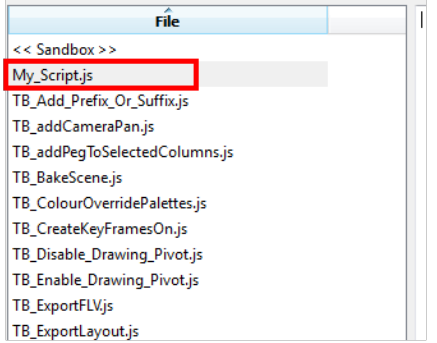

**4.** Click in the right side of the **Script Editor** and start writing your script. Try typing in the following script:

```
function add3dPathCol()
{
column.add("ColumnName", "3DPATH");
}
```
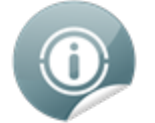

For a tutorial on coding in JavaScript, refer to the following:

• <http://docs.oracle.com/javase/tutorial/java>

For a detailed Harmony script interface documentation, refer to the following:

- Harmony Script Interface [Documentation](http://docs.toonboom.com/help/scripting-10.3/script/)
- **5.** To check your syntax, click on the **Verify** button.

A window opens with syntax information.

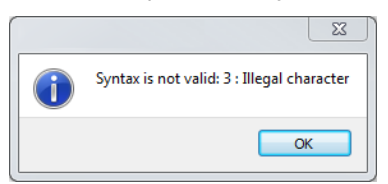

- **6.** To test your script, select the function you would like to run from the File column, then, from the Script Editor toolbar, click on the Run  $f$  button, or from the View menu  $\overline{B}$  select **Play/Debug > Run**.
	- ‣ A window opens to ask you for the target function to run. In the window, select which function you want to execute. To avoid selecting the function every time you want to run your script, you can set a

target function. In the Script Editor toolbar, click on the **Set Target** button, or from the View menu

select **Play/Debug > Set Target**. In the Function column, select the function to target and press

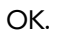

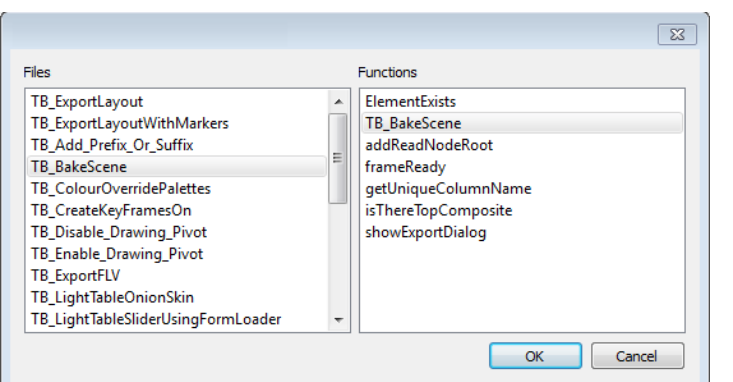

- To stop the execution of your script, click on the **Stop Execution**  $f$  button.
- ‣ You may receive the message: Only functions that have been saved or are explicitly called will be executed. This usually occurs if you did not select the function you wished to run from the File column before running the script. In this case, click on the **Save Changes** button, then try running your script again.
- ‣ You may also see this message on the right side of the Script Editor:

![](_page_8_Picture_8.jpeg)

This is because the software jumped to the <<Sandbox>> item in the Function column. The <<Sandbox>> is provided to test scripts without saving them. Simply click on your newly created script and then try running it again.

A new 3Dpath column (or 3 separate x, y and z path columns and a velocity column) will appear in your Xsheet view with the name ColumnName.

### <span id="page-8-0"></span>**Deleting a Script**

#### **To delete a script:**

**1.** In the Script Editor, in the File column, select the script that you would like to delete.

**2.** From the Script Editor toolbar, click on the **Delete Script** $(f)$  button or from the View menu  $\mathbf{F}$  , select

**File > Delete Script**.

### <span id="page-9-0"></span>**Troubleshooting a Script**

**To troubleshoot errors in your script:**

**1.** Debug: In the File list, select the script containing the function to debug.From the Script Editor toolbar, click on the **Debug** button, or from the **View** menu , select **Play/Debug > Debug**.

A window opens listing the scripts and functions available.

![](_page_9_Picture_233.jpeg)

- **2.** In the Functions column, select the function to debug.
- **3.** Click on the **OK** button.

### The Qt Script Debugger opens.

![](_page_10_Picture_99.jpeg)

![](_page_10_Picture_3.jpeg)

If you are working in a Network Environment, refer to the topic [Creating](#page-16-2) a Qt Script on page 17

### **Related Topics**

• <u>Scripting [Overview](#page-4-0)</u> on page 5

## <span id="page-11-0"></span>**Using an External Script Editor**

If you are more comfortable editing your scripts using another editor, Harmony allows you to set an external script editor and use that one instead.

If you do not set an external editor, on Windows and Mac OS X, when selecting the External Editor option, it will launch the registered editor for JavaScript program. (e.g. Visual Studio , XCode or Brackets).

Multiple files can be opened in the same editor, instead of starting a different copy of the editor each time a **\*.js** script is selected.

#### **To set an external editor:**

**1.** In the Script Editor view, in the View menu, select **Editor > Set External Editor**. In the Script Editor window, click on the **Set External Editor** button.

The Set External Editor window opens.

![](_page_11_Picture_668.jpeg)

- **2.** In the External Editor Application, type or paste the complete path to the application, including its name and extension.
	- ‣ For example, if you want to set Adobe Dreamweaver as your external editor, a Windows path would look like this:

**C:\Program Files (x86)\Adobe\Adobe Dreamweaver CS5\Dreamweaver.exe**

- ‣ On Mac OS X, simply specify the application name, and if this application supports the Apple SCript Open Document protocol, it will open in this app.
- **3.** Click on the **OK** button.

#### **To edit a script in an external editor:**

- **1.** In the Script Editor view, in the File list, select the script to edit.
- **2.** In the View menu, select **Editor > External Editor** or in the Script Editor window, click on the **External Editor R**<sub>R</sub> button.

The external editor opens.

- **3.** In the external editor, edit the script and save the file.
- **4.** In Harmony, refresh the Script Editor view by selecting another script and selecting your edited script again to see the modifications.

## <span id="page-12-0"></span>**Importing Scripts**

To use scripts prepared by other users, transfer the **\*.js** files from the computer where the scripts were created to the one that you intend to use. Then use the Script Editor to import the **\*.js** files from where they are saved on your computer.

Scripts that you have created while working on a scene or project will be available for all other projects created on the same computer, with no need for any kind of transfer or import.

#### **To import a script:**

**1.** On the computer that contains the **\*.js** files, open My Computer (Windows) or Finder (Mac OS X), then follow this path:

To the default scripts:

- ‣ Windows: **C:\Program Files (x86)\Toon Boom Animation\Toon Boom Harmony 10.3\resources\scripts**
- ‣ Mac OS X: **Home > Library > Preferences > Toon Boom Animation > Toon Boom Harmony > 1030-scripts**
- ‣ Linux: **/Applications/Toon Boom Harmony 10.3/tba/resources/scripts**

To your custom scripts:

- ‣ Windows: **C:\Users\(User Name)\AppData\Roaming\Toon Boom Animation\Toon Boom Harmony\1030-scripts**
- ‣ Mac OS X: **/home/(User Name)/Toon Boom Animation/Toon Boom Harmony/1030-scripts**
- ‣ Linux: **/usr/local/ToonBoomAnimation/harmony\_10.3/resources/scripts**
- **2.** Copy the **\*.js** files that you would like to transfer to another computer onto a USB key, or use another transfer method of your choice.
- **3.** Transfer and save the **\*.js** files onto the computer that you intend to use. Be sure that you save them in a logical location. You can save them directly in the locations indicated in Step 1, in which case they will automatically appear in the Script Editor. If for some reason you do not wish to mix them up with the default scripts, save them to a different location and continue following the steps below.
- **4.** Open a new, or existing, scene in Harmony.
- **5.** In the Script Editor, click on the **Import Scripts**  $(f_{\kappa})$  button, or from the View menu  $\mathbf{H}$ , select **File >**

**Import Script**.A browser window will open and allow you to browse to the location on the server where the **\*.js** files are saved.

![](_page_12_Picture_19.jpeg)

To save time, you can copy all the files and icons located in the user's preferences and paste them back in your own preferences to avoid having to import all scripts one by one.

- Windows: **C:\Users\(User Name)\AppData\Roaming\Toon Boom Animation\Toon Boom Harmony\1030-scripts**
- Mac OS X: **/home/(User Name)/Toon Boom Animation/Toon Boom Harmony/1030-scripts**
- Linux: **/usr/local/ToonBoomAnimation/harmony\_10.3/resources/scripts**
- **6.** Select the **\*.js** file and click on the **Open** button.

The script is imported and appears in the File list of the Script Editor File list.

![](_page_13_Picture_1.jpeg)

If you are working in a network environment, refer to the topic [Importing](#page-21-0) Scripts on page 22.

### **Related Topics**

• Scripting [Overview](#page-4-0) on page 5

## <span id="page-14-0"></span>**Linking a Script to a Toolbar Button**

You can add buttons to the Scripting Tools toolbar so that you can access them easily. They will appear to the right of the default Scripting Toolbar buttons.

#### **To link a script to a toolbar button:**

**1.** In the Scripting Tools toolbar, click on the **Manage Scripts**  $(f)$  button.

A dialog box containing all of the available scripts opens.

![](_page_14_Picture_455.jpeg)

- **2.** In the Files list, select the JavaScript file containing the function you want to add to the toolbar.
- **3.** In the Functions list, select the function to add to the toolbar.
- **4.** Click on the **Right Arrow**  $\triangleright$  button to add the function to the In Toolbar list.
- **5.** Click on **OK** to add the button and close the dialog box.

#### **To execute a script:**

- **1.** Once the script is added to the Scripting toolbar, you can press on the corresponding script button to execute the action—see Linking a Script to a [Toolbar](#page-14-0) Button above.
- **2.** You can press the [Esc] key to interrupt the execution of a script.

![](_page_14_Picture_14.jpeg)

If you are working in a network [environment,](#page-22-0) refer to the topic Linking a Script to a Toolbar Button on page 23.

### **Related Topics**

• Scripting [Overview](#page-4-0) on page 5

## <span id="page-16-0"></span>**Harmony Server Network Environment**

When you are working in a network environment, use these procedures:

- Using Qt Script to [Automate](#page-16-1) Toon Boom Harmony Functions server functions below
- [Creating](#page-16-2) a Qt Script below
- [Importing](#page-21-0) Scripts on page 22
- Linking a Script to a [Toolbar](#page-22-0) Button on page 23

### **Related Topics**

<span id="page-16-1"></span>• Scripting [Overview](#page-4-0) on page 5

## **Using Qt Script to Automate Toon Boom Harmony Functions - server functions**

Qt Script provides access to many of the functionalities supported in the Toon Boom Harmony interface.

Qt Script is an object-oriented scripting language based on the ECMAScript standard, like JavaScript and JScript. However, there are some differences that distinguish it from these scripting languages, which are familiar to web programmers.

### **Related Topics**

- Harmony Server Network [Environment](#page-16-0) above
- [Creating](#page-16-2) a Qt Script below
- [Importing](#page-21-0) Scripts on page 22
- <span id="page-16-2"></span>• Linking a Script to a [Toolbar](#page-22-0) Button on page 23

## **Creating a Qt Script**

Use the **Script Editor** to create Qt scripts for Harmony.

This topic is divided as follows:

- [Creating](#page-16-3) a Script below
- [Deleting](#page-19-0) a Script on page 20
- <span id="page-16-3"></span>• [Troubleshooting](#page-20-0) a Script on page 21

### **Creating a Script**

#### **To create a script:**

**1.** Open the Script Editor by going to the top menu and selecting **Windows > Script Editor**. The Script Editor view opens listing all the JavaScript files.

![](_page_17_Figure_1.jpeg)

**2.** From the View menu  $\mathbf{B}$  select **File > New Script** or from the Script Editor toolbar, click on the **New** 

**Script**  $(f_+)$  button. (If you do not see the Script Editor toolbar, go to the top menu and select **Windows >** 

#### **Toolbars > Script Editor**).

The New Script dialog box appears.

![](_page_17_Figure_6.jpeg)

**3.** Enter a name in the Enter name of new script field and click on **OK**.

The Save Script window opens.

![](_page_17_Figure_9.jpeg)

- **4.** To save the script:
	- ‣ Click on the **User** button to store the script into the user profile so the user can always access the script (**/usa\_db/users/user\_name**).
	- ‣ Click on the **Global** button to make the script available to all users from any scene, job and environment (**/usa\_db/scripts**).
	- ‣ Click on the **Environment** button to make the script available to all users when working in a scene from this particular environment (**/usa\_db/environments/environments\_name**).

‣ Click on the **Job** button to make the script available to all users when working on scenes from a particular job (**/usa\_db/jobs/job\_name**).

The name of your script appears in the File column of the Script Editor view.

![](_page_18_Picture_3.jpeg)

**5.** Click in the right side of the **Script Editor** and start writing your script. Try typing in the following script:

```
function add3dPathCol()
{
column.add("ColumnName", "3DPATH");
}
```
![](_page_18_Picture_6.jpeg)

For a tutorial on coding in JavaScript, refer to the following:

• <http://docs.oracle.com/javase/tutorial/java>

For a detailed Harmony script interface documentation, refer to the following:

- Harmony Script Interface [Documentation](http://docs.toonboom.com/help/scripting-10.3/script/)
- **6.** To check your syntax, click on the **Verify** button.

A window opens with syntax information.

![](_page_18_Picture_13.jpeg)

- **7.** To test your script, select the function you would like to run from the File column, then, from the Script Editor toolbar, click on the Run  $f$  button, or from the View menu  $\exists$  select **Play/Debug > Run**.
	- ‣ A window opens to ask you for the target function to run. In the window, select which function you want to execute. To avoid selecting the function every time you want to run your script, you can set a target function. In the Script Editor toolbar, click on the **Set Target** button, or from the View menu

select **Play/Debug > Set Target**. In the Function column, select the function to target and press

OK.

![](_page_19_Picture_503.jpeg)

- $\blacktriangleright$  To stop the execution of your script, click on the **Stop Execution**  $f$  button.
- ‣ You may receive the message: Only functions that have been saved or are explicitly called will be executed. This usually occurs if you did not select the function you wished to run from the File column before running the script. In this case, click on the **Save Changes** button, then try running your script again.
- ‣ You may also see this message on the right side of the Script Editor:

![](_page_19_Picture_5.jpeg)

This is because the software jumped to the <<Sandbox>> item in the Function column. The <<Sandbox>> is provided to test scripts without saving them. Simply click on your newly created script and then try running it again.

A new 3Dpath column (or 3 separate x, y and z path columns and a velocity column) will appear in your Xsheet view with the name ColumnName.

![](_page_19_Picture_8.jpeg)

You should back up your scripts if they are placed at the Global location because every user opening a scene gets the rights to them and if a problem arises it can corrupt the saved scripts.

### <span id="page-19-0"></span>**Deleting a Script**

#### **To delete a script:**

**1.** In the Script Editor, in the File column, select the script that you would like to delete.

**2.** From the Script Editor toolbar, click on the Delete Script  $f$  button or from the View menu  $\overrightarrow{H}$ , select

**File > Delete Script**.

### <span id="page-20-0"></span>**Troubleshooting a Script**

#### **To troubleshoot errors in your script:**

**1.** Debug: In the File list, select the script containing the function to debug.From the Script Editor toolbar, click on the **Debug**  $\left(\frac{1}{k}\right)$  button, or from the **View** menu  $\left(\frac{1}{k}\right)$ , select **Play/Debug** > Debug.

A window opens listing the scripts and functions available.

![](_page_20_Picture_7.jpeg)

- **2.** In the Functions column, select the function to debug.
- **3.** Click on the **OK** button.

#### The Qt Script Debugger opens.

![](_page_21_Picture_438.jpeg)

#### **Related Topics**

- Harmony Server Network [Environment](#page-16-0) on page 17
- Using Qt Script to [Automate](#page-16-1) Toon Boom Harmony Functions server functions on page 17
- [Importing](#page-21-0) Scripts below
- <span id="page-21-0"></span>• Linking a Script to a [Toolbar](#page-22-0) Button on the facing page

### **Importing Scripts**

To use scripts prepared by other users, you can simply import the **\*.js** from where it is saved on the server.

#### **To import a script:**

**1.** In the Script Editor, click on the Import Scripts  $f_{\overline{x}}$  button, or from the View menu  $\overline{H}$ , select File >

#### **Import Script**.

A browser window will open and allow you to browse to the location on the server where the **\*.js** files are saved. You can choose either the User, Global, Environment, or Job folder.

Here is an example of where those scripts can be found:

- ‣ **Global**: \\(Server\_Name)\USA\_DB\scripts
- ‣ **Environment**: \\(Server\_Name)\USA\_DB\environments\(user name)
- ‣ **Job**: \\(Server\_Name)\USA\_DB\jobs\(user name)
- ‣ **User**: \\(Server\_Name)\USA\_DB\users\(user name)\stage\1030-scripts
- **2.** Select the **\*.js** file and click on the **Open** button.

The script is imported and appears in the File list of the Script Editor.

### **Related Topics**

- Harmony Server Network [Environment](#page-16-0) on page 17
- Using Qt Script to [Automate](#page-16-1) Toon Boom Harmony Functions server functions on page 17
- [Creating](#page-16-2) a Qt Script on page 17
- <span id="page-22-0"></span>• Linking a Script to a [Toolbar](#page-22-0) Button below

## **Linking a Script to a Toolbar Button**

You can add buttons to the Scripting Tools toolbar so that you can access them easily. They will appear to the right of the default Scripting Toolbar buttons.

#### **To link a script to a toolbar button:**

**1.** In the Scripting Tools toolbar, click on the **Manage Scripts**  $(f)$  button.

A dialog box containing all of the available scripts opens.

![](_page_22_Picture_509.jpeg)

- **2.** In the Files list, select the JavaScript file containing the function you want to add to the toolbar.
- **3.** In the Functions list, select the function to add to the toolbar.
- **4.** Click on the **Right Arrow**  $\triangleright$  button to add the function to the In Toolbar list.
- **5.** Click on **OK** to add the button and close the dialog box.

#### **To execute a script:**

- **1.** Once the script is added to the Scripting toolbar, you can press on the corresponding script button to execute the action—see Linking a Script to a [Toolbar](#page-22-0) Button above.
- **2.** You can press the [Esc] key to interrupt the execution of a script.

### **Related Topics**

- Harmony Server Network [Environment](#page-16-0) on page 17
- Using Qt Script to [Automate](#page-16-1) Toon Boom Harmony Functions server functions on page 17
- [Creating](#page-16-2) a Qt Script on page 17
- [Importing](#page-21-0) Scripts on page 22